625-CD-011-002

**EOSDIS Core System Project** 

# ECS Project Training Material Volume 11: Database Administration

March 1999

Raytheon Systems Company Upper Marlboro, Maryland

# ECS Project Training Material Volume 11: Database Administration

March 1999

Prepared Under Contract NAS5-60000 CDRL Item #129

#### **RESPONSIBLE ENGINEER**

| Michael J. Blumenthal /s/  | 3/29/99 |
|----------------------------|---------|
| Michael J. Blumenthal      | Date    |
| EOSDIS Core System Project |         |

#### SUBMITTED BY

| Gary W. Sloan for /s/      | 3/29/99 |
|----------------------------|---------|
| Tom Hickey, M&O Manager    | Date    |
| EOSDIS Core System Project |         |

**Raytheon Systems Company** 

Upper Marlboro, Maryland

This document is a contract deliverable with an approval code of 3. As such, it does not require formal Government approval. This document is delivered for information only, but is subject to approval as meeting contractual requirements.

Any questions should be addressed to:

Data Management Office The ECS Project Office Raytheon Systems Company 1616 McCormick Dr. Upper Marlboro, MD 20774-5301

This is Volume 11 of a series of lessons containing the training material for Release 4 of the Earth Observing System Data and Information System (EOSDIS) Core System (ECS). This lesson provides a detailed description of the process required to perform the tasks associated with database administration.

Keywords: training, database administration, course objective, metadata

# **Change Information Page**

|                    | List of Effe   | ective Pages     |            |
|--------------------|----------------|------------------|------------|
| Page Nu            | ımber          | lss              | ue         |
| Title              | 9              | Revi             | sed        |
| iii throug         | gh xii         | Revi             | sed        |
| 1 throug           | ıh 76          | Revi             | sed        |
| Slide Presentation | n 1 through 46 | Revi             | sed        |
|                    |                |                  |            |
|                    | Docume         | ent History      |            |
| Document Number    | Status/Issue   | Publication Date | CCR Number |
| 625-CD-011-001     | Original       | December 1997    |            |
| 025-00-011-001     |                |                  |            |

## Preface

### Abstract

## Introduction

| Identification      | 1 |
|---------------------|---|
| Scope               | 1 |
| Purpose             | 1 |
| Status and Schedule | 1 |
| Organization        | 1 |

# **Related Documentation**

| Parent Document                      | 3 |
|--------------------------------------|---|
| Applicable Documents                 | 3 |
| Information Documents                | 3 |
| Information Documents Referenced     | 3 |
| Information Documents Not Referenced | 3 |

## **Database Administration**

| Lesson Overview                    | 7 |
|------------------------------------|---|
| Lesson Objectives                  | 7 |
| Importance                         | 9 |
| Special Instructions on Procedures | 9 |

## Overview

| Database Administrator (DBA) Tasks and Functions | 11 |
|--------------------------------------------------|----|
| A Note About Directory Structure(s)              | 11 |
| Naming Conventions                               | 12 |

#### **Release 4 Databases**

| ase 4 Databases |
|-----------------|
|-----------------|

#### **SQL Server Overview**

| What is a Transaction?                             | 18 |
|----------------------------------------------------|----|
| What is a Transaction Log?                         | 18 |
| How Transaction Logging Works                      | 18 |
| Getting Information about the Transaction Log      | 19 |
| Adding an entry to the interfaces file             | 19 |
| Modifying an existing entry in the interfaces file | 20 |
| Start an SQL Server                                | 21 |
| Stop an SQL Server                                 | 24 |

### **Database Devices**

| Making Database Size | Estimates and Planning | 30 |
|----------------------|------------------------|----|
|----------------------|------------------------|----|

#### **User Databases**

| User Databases |
|----------------|
|----------------|

# **Database Segments**

| reating Segments |
|------------------|
|------------------|

# Database Objects

| Objects supported in Sybase | SOL Server 11 |  |
|-----------------------------|---------------|--|
| objects supported in byouse | SQL Derver II |  |

# **Database Administrator (DBA) Functions**

| Backup and Recovery47                           |
|-------------------------------------------------|
| Frequency and Schedule                          |
| Database Recovery                               |
| Load Database and Load Transaction commands     |
| Changing Password                               |
| Changing Password Procedure                     |
| Account Definition                              |
| Receive Approval For Account Creation           |
| Create SQL Server Login Accounts                |
| Add User to Database(s)                         |
| Granting or Revoking Database Access Privileges |
| System Procedures                               |
| BulkCopy Utility                                |
| Bulkcopy example procedure60                    |
| Database Tuning and Performance Monitoring62    |
| Configure SQL Server                            |
| Memory Utilization and Configuration            |

# **Database Security and Auditing**

# **Integrity Monitoring**

| Integrity Monitoring |
|----------------------|
|----------------------|

# Troubleshooting

| Diagnosing Database System Problems   | 71 |
|---------------------------------------|----|
| Symptoms of a Damaged master Database | 71 |

## **Practical Exercises**

| Starting and Stopping SQL Server | 73 |
|----------------------------------|----|
| Database Devices                 | 73 |
| User Databases                   | 74 |
| Backup and Recovery              | 74 |

## **Slide Presentation**

| Slide Presentation Description |
|--------------------------------|
|--------------------------------|

#### Identification

Training Material Volume 11 is part of Contract Data Requirements List (CDRL) Item 129, whose requirements are specified in Data Item Description (DID) 625/OP3 and is a required deliverable under the Earth Observing System Data and Information System (EOSDIS) Core System (ECS), Contract (NAS5-6000).

#### Scope

Training Material Volume 11 describes the processes and procedures required to accomplish Database Administration. This lesson is designed to provide the operations staff with sufficient knowledge and information to satisfy all lesson objectives.

#### Purpose

The purpose of this lesson is to provide a detailed course of instruction that forms the basis for understanding Database Administration. Lesson objectives are developed and will be used to guide the flow of instruction for this lesson. The lesson objectives will serve as the basis for verifying that all lesson topics are contained within this Student Guide and slide presentation material.

#### **Status and Schedule**

This lesson module provides detailed information about training for Release 4. Subsequent revisions will be submitted as needed.

#### Organization

This document is organized as follows:

| Introduction:          | The Introduction presents the document identification, scope,        |
|------------------------|----------------------------------------------------------------------|
|                        | purpose, and organization.                                           |
| Related Documentation: | Related Documentation identifies parent, applicable and              |
|                        | information documents associated with this document.                 |
| Student Guide:         | The Student Guide identifies the core elements of this lesson. All   |
|                        | Lesson Objectives and associated topics is included.                 |
| Slide Presentation:    | Slide Presentation is reserved for all slides used by the instructor |
|                        | during the presentation of this lesson.                              |

#### **Parent Document**

The parent document is the document from which this ECS Training Material's scope and content are derived.

423-41-01 Goddard Space Flight Center, EOSDIS Core System (ECS) Statement of Work

#### **Applicable Documents**

The following documents are referenced within this ECS Training Material, or are directly applicable, or contain policies or other directive matters that are binding upon the content of this document:

| 420-05-03 | Goddard Space Flight Center, Earth Observing System (EOS)<br>Performance Assurance Requirements for the EOSDIS Core System<br>(ECS)                                            |
|-----------|----------------------------------------------------------------------------------------------------|
| 423-41-02 | Goddard Space Flight Center, Functional and Performance<br>Requirements Specification for the Earth Observing System Data and<br>Information System (EOSDIS) Core System (ECS) |

#### **Information Documents**

#### **Information Documents Referenced**

The following documents are referenced herein and amplify or clarify the information presented in this document. These documents are not binding on the content of the ECS Training Material.

| 609-CD-003      | Operations Tools Manual for the ECS Project                                                                                                    |
|-----------------|----------------------------------------------------------------------------------------------------|
| 611-CD-004      | Mission Operation Procedures for the ECS Project                                                                                                    |
| 535-TIP-CPT-001 | Goddard Space Flight Center, Mission Operations and Data Systems<br>Directorate (MO&DSD) Technical Information Program Networks<br>Technical Training Facility, Contractor-Provided Training<br>Specification |

#### **Information Documents Not Referenced**

The following documents, although not referenced herein and/or not directly applicable, do amplify or clarify the information presented in this document. These documents are not binding on the content of the ECS Training Material.

220-TP-001 Operations Scenarios - ECS Release B.0 Impacts, Technical Paper for the ECS Project

| 305-CD-020 | Release B SDPS/CSMS System Design Specification Overview for the ECS Project                    |
|------------|-------------------------------------------------------------------------------------------------|
| 305-CD-021 | Release B SDPS Client Subsystem Design Specification for the ECS Project                        |
| 305-CD-022 | Release B SDPS Interoperability Subsystem Design Specification for the ECS Project              |
| 305-CD-023 | Release B SDPS Data Management Subsystem Design Specification for the ECS Project               |
| 305-CD-024 | Release B SDPS Data Server Subsystem Design Specification for the ECS Project                   |
| 305-CD-025 | Release B SDPS Ingest Subsystem Design Specification for the ECS Project                        |
| 305-CD-026 | Release B SDPS Planning Subsystem Design Specification for the ECS Project                      |
| 305-CD-027 | Release B SDPS Data Processing Subsystem Design Specification for<br>the ECS Project            |
| 305-CD-028 | Release B CSMS Communications Subsystem Design Specification for the ECS Project                |
| 305-CD-029 | Release B CSMS System Management Subsystem Design<br>Specification for the ECS Project          |
| 305-CD-030 | Release B GSFC DAAC Design Specification for the ECS Project                                    |
| 305-CD-031 | Release B Langley DAAC Design Specification for the ECS Project                                 |
| 305-CD-033 | Release B EDC DAAC Design Specification for the ECS Project                                     |
| 305-CD-034 | Release B ASF DAAC Design Specification for the ECS Project                                     |
| 305-CD-035 | Release B NSIDC DAAC Design Specification for the ECS Project                                   |
| 305-CD-036 | Release B JPL PO.DAAC Design Specification for the ECS Project                                  |
| 305-CD-037 | Release B ORNL DAAC Design Specification for the ECS Project                                    |
| 305-CD-038 | Release B System Monitoring and Coordination Center Design<br>Specification for the ECS Project |
| 305-CD-039 | Release B Data Dictionary Subsystem Design Specification for the ECS Project                    |
| 601-CD-001 | Maintenance and Operations Management Plan for the ECS Project                                  |
| 604-CD-001 | Operations Concept for the ECS Project: Part 1 ECS Overview                                     |
| 604-CD-002 | Operations Concept for the ECS Project: Part 2B ECS Release B                                   |
|            |                                                                                                 |

| 605-CD-002 | Release B SDPS/CSMS Operations Scenarios for the ECS Project                                              |
|------------|----------------------------------------------------------------------------------------------------|
| 607-CD-001 | ECS Maintenance and Operations Position Descriptions                                                      |
| 500-1002   | Goddard Space Flight Center, Network and Mission Operations<br>Support (NMOS) Certification Program, 1/90 |

#### **Lesson Overview**

This lesson will provide you with the tools needed to perform the various tasks required to administer and maintain the database and structure management for the Earth Observing System Data and Information System (EOSDIS) Core System (ECS) during maintenance and operations.

#### **Lesson Objectives**

**Overall Objective** - This lesson provides a detailed description of the different tasks required to maintain the database and structure management for ECS, provide the operations interface to perform database administration utilities such as product installation and disk storage management, managing user accounts and privileges, backup and recovery, monitoring physical allocation of database resource information, loading metadata and maintaining metadata.

**Condition** - The student will be given a copy of 625-CD-011-001 ECS Project Training Material Volume 11 Database Administration and a functioning system.

**Standard** - The student will perform without error the procedures required to perform database administration.

**Specific Objective 1** - The student will be able to create new database devices, allocate appropriate disk space to house the new database, and maintain database segments including:

- Indexing physical allocation of databases.
- Managing and monitoring the use of available disk space, memory, connection error logs, state of transaction logs, device problems, etc.

**Condition** - The student will be given a copy of 625-CD-011-001 ECS Project Training Material Volume 11: Database Administration and a functioning system.

**Standard** - The student will perform without error the procedures relating to the creation of new database devices, the allocation of appropriate disk space, and maintenance of database segments.

**Specific Objective 2** - The student will able to start and shutdown the SQL server.

**Condition** - The student will be given a copy of 625-CD-011-001 ECS Project Training Material Volume 11: Database Administration and a functioning system.

**Standard** - The student will perform without error the procedures relating the startup and shutdown of the SQL server.

**Specific Objective 3** - The student will be able to perform database user account and access privilege procedures including:

• Creating user accounts.

- Granting and revoking access privileges for data retrieval, insertion, deletion and update of objects.
- Granting and revoking roles for SQL server users groups.

**Condition** - The student will be given a copy of 625-CD-011-001 ECS Project Training Material Volume 11: Database Administration and a functioning system.

**Standard** - The student will perform without error the procedures relating to the creation of user accounts and the granting and revoking of access privileges.

**Specific Objective 4** - The student will be able to perform database security and auditing procedures.

**Condition** - The student will be given a copy of 625-CD-011-001 ECS Project Training Material Volume 11: Database Administration and a functioning system.

**Standard** - The student will perform without error the procedures relating to database security and auditing procedures.

**Specific Objective 5** - The student will be able to perform database integrity monitoring.

**Condition** - The student will be given a copy of 625-CD-011-001 ECS Project Training Material Volume 11: Database Administration and a functioning system.

**Standard** - The student will perform without error the procedures relating to database integrity monitoring.

**Specific Objective 6** - The student will be able to perform database backups on a regular or ondemand basis.

**Condition** - The student will be given a copy of 625-CD-011-001 ECS Project Training Material Volume 11: Database Administration and a functioning system.

Standard - The student will perform without error the procedures relating to database backups.

**Specific Objective 7** - The student will be able to perform a recovery of the database following a system failure or on-demand.

**Condition** - The student will be given a copy of 625-CD-011-001 ECS Project Training Material Volume 11: Database Administration and a functioning system.

Standard - The student will perform without error the procedures relating to database recovery.

**Specific Objective 8** - The student will be able to configure databases unique to ECS DAACs including:

- Making database size estimates and planning.
- Preparing database-unique attributes.
- Preparing database reports.

**Condition** - The student will be given a copy of 625-CD-011-001 ECS Project Training Material Volume 11: Database Administration and a functioning system.

**Standard** - The student will perform without error the procedures relating to database configuration specific to the ECS DAACs.

**Specific Objective 9** - The student will be able to perform database tuning and performance monitoring procedures including:

- Design and indexing.
- Responding to queries.
- Monitoring and boosting performance.

**Condition** - The student will be given a copy of 625-CD-011-001 ECS Project Training Material Volume 11: Database Administration and a functioning system.

**Standard** - The student will perform without error the procedures relating to database tuning and performance monitoring.

Specific Objective 10 - The student will able to maintain the interface file to the SQL server.

**Condition** - The student will be given a copy of 625-CD-011-001 ECS Project Training Material Volume 11: Database Administration and a functioning system.

**Standard** - The student will perform without error the procedures relating maintaining the interface file to the SQL server.

#### Importance

ECS relies on vast amounts of data from the science user perspective and from a maintenance and operations perspective. Accurate information stored in the science databases allows science user's to access necessary data quickly. Similarly, databases that maintain operational data must be kept current in order for routine and specialized administrative tasks to be performed.

#### **Special Instructions on Procedures**

All procedures in this training guide assume that you are logged in to a system server or workstation as yourself.

Many DBA tasks will be performed by using scripts that are run from the command line. Some scripts may require modification which will require you to use a text editor of your choice. These procedures do not give keystroke-by-keystroke information on how to edit the file; they only instruct you to make the changes required to perform the task.

Database administration involves the maintenance of databases by installing SQL server products, managing disk storage space, managing user accounts and privileges, and performing database backup and recovery operations.

## **Database Administrator (DBA) Tasks and Functions**

The Database Administrator (DBA), is the individual or office responsible for the installation, configuration, update, maintenance, and overall performance and reliability of the SQL Server database. In general, the DBA is concerned with the availability of the server, the definition and management of resources allocated to the server, the definition and management of databases and objects resident on the server, and the relationship between the server and the operating system.

The DAAC Database Administrators perform the following functions:

- Perform the database administration utilities, such as database backup, maintenance of database transaction logs, and database recovery.
- Monitor and tune the physical allocation of database resources.
- Maintain user accounts.
- Create user registration and account access control permissions in the security database.
- Work with data specialists in information management tasks involving databases, data sets, and metadata management.
- Perform daily database synchronization.

#### A Note About Directory Structure(s)

The following table describes the directory structure used for Sybase database administration in Release 4.

**\$SYBASE** is a shortcut for the full path to the Sybase home directory. Because each DAAC may support a different full path to that directory (e.g., /usr/ecs/OPS/COTS/sybase, /vol0/sybase, etc.), this document will refer to the path as **\$SYBASE**.

| Directory                                                                                 | Contains                                                                                                    |  |
|-------------------------------------------------------------------------------------------|----------------------------------------------------------------------------------------------------|--|
| \$SYBASE/bin                                                                              | Utilities necessary to load, run, and access the server                                                                                                |  |
| \$SYBASE /install                                                                         | Files used to start dataservers, backupserver and to record server messages (errorlogs)                                                                |  |
| \$SYBASE /scripts                                                                         | Root directory for all script files executed on the server                                                                                             |  |
| \$SYBASE/scripts/server.databases                                                         | SQL script files used to create and alter databases, users and objects on the server                                                                   |  |
| \$SYBASE/scripts/server.devices                                                           | SQL script file (disk init) used to map physical storage to a logical name.                                                                            |  |
| backup directory:<br>\$SYBASE/sybase_dumps (final<br>config tbd) refer to as<br>\$BACKUPS | Root directory that contains all backup subdirectories. <i>It is recommended, but not required, that this directory be on a separate physical disk</i> |  |
| backup subdirectory:<br>\$BACKUPS/backups_for_YYMMD<br>D                                  | Created each evening by the sysbasedumb cron job, they<br>are named DATABASE_NAME.dat.Z.<br>(e.g. DATABASE_NAME = SubServer)                           |  |
| /tools/syb0Cv11.1.0                                                                       | HP's and SUN's db-lib, ct-lib, and xa-lib client library files used by applications to gain access to the server                                       |  |
| /tools/syb0Cv11.1_32                                                                      | SGI's db-lib, ct-lib, and xa-lib client library files used by applications to gain access to the server                                                |  |

Table 1. Directory Structure(s)

#### **Naming Conventions**

In order to keep track of the large number of files that you will create and work with throughout your tenure as DBA, and because other people will come into contact with these files at one time or another, please follow these simple naming conventions for your files:

- The file name should indicate the function and/or content of the object regardless of the length of the file name.
- Only easily understandable abbreviations should be used.
- Parts of names are separated by the underscore character (\_).
- An maximum of one suffix is permitted and is appended to the file name by a period (.).
- The full path of the object is considered to be part of the name

All backup files are located under the \$SYBASE/sybase\_dumps directory, which may be on a separate physical disk. These files are kept for a period of 30 day and they are named **database\_name\_dat.Z** where **database\_name** is the database name for that server. For example, a backup of **IoAdAdvService** database would be in a backup file called **IoAdAdvService.dat.Z**.

All SQL script files have the .sql suffix. Their names reference the objects they create or functions they perform, and are all located either in \$SYBASE/scripts or below. A SQL file to create the **IoAdAdvService** database is named \$SYBASE/scripts/create.databases/IoAdAdvService.sql, and another file used to alter the database might be called \$SYBASE/scripts/create.databases/alter\_IoAdAdvService.sql.

All SQL Servers are named [machine name]\_srvr, backup servers are [machine name]\_backup.

All errorlogs are named [machine name]\_errorlog, and backup errorlogs are named [machine name]\_backup.log.

Table 2 below provides a listing of Release 4 SQL Servers.

| Database       | Content                                                           |
|----------------|-------------------------------------------------------------------|
| g0acg01_srvr   | Data Subsystem Server (Science Dataserver and Storage Management) |
| g0acg01_backup |                                                                   |
| g0ins01_srvr   | Subscription Server                                               |
| g0ins01_backup |                                                                   |
| g0mss21_srvr   | Management Subsystem Server (ACL and MSS Databases)               |
| g0mss21_backup |                                                                   |
| g0ins02_srvr   | Data Management Server (Advertising and Data Dictionary)          |
| g0ins02_backup |                                                                   |
| g0pls02_srvr   | Planning and Data Processing Server (Autosys)                     |
| g0pls02_backup |                                                                   |
| g0icg01_srvr   | Ingest Server                                                     |
| g0icg01_backup |                                                                   |

 Table 2.
 Release 4 SQL Servers

#### **Release 4 Databases**

Release 4 databases are divided into two categories:

- Production databases contain data used in the generation of end-user products such as the Earth Science Data Types (ESDTs), Product Generation Executables (PGEs), and metadata.
- System Management databases hold results of system activity and access, such as configuration management, network activity, and trouble tickets.

Table 3 and 4 detail the information stored in each database.

| Database                                      | Content                                                                                        |
|-----------------------------------------------|------------------------------------------------------------------------------------------------|
| Ingest DB                                     | File types to be ingested, status of ingest production requests, historical summary.           |
| Planning & Data Processing<br>System (PDPS)   | PGE information to plan production.                                                            |
| Metadata                                      | Collection, granule, document, producer, and other descriptive information about science data. |
| MSS Management DB                             | System and application performance information, user profiles, and order tracking information. |
| Storage Management Pull<br>Monitor            | Staging disk usage, tape drives available, requests needing resources.                         |
| Data Dictionary                               | User descriptions of attributes and other terms in system                                      |
| Document Database (WEB-<br>based search only) | ECS-related science documents.                                                                 |
| ASTER Lookup Table (LUT)                      | Atmospheric correction parameters                                                              |
| CSS Persistent Access Control<br>List (ACL)   | List of principals who can access components.                                                  |
| Advertising Database                          | Holdings and services available to users.                                                      |
| Subscription Database                         | Principals (users or servers) to be notified when a specified event occurs.                    |

 Table 3. Release 4 Production Databases

| Application                       | ΤοοΙ                        | Server        |
|-----------------------------------|-----------------------------|---------------|
| Network Management                | HP OpenView                 | MSS           |
| System Performance Management     | Tivoli TME/Sentry           | MSS           |
| Extensible SNMP Agent             | Peer Networks Optima        | All platforms |
| Trouble Ticketing                 | Remedy Corporation ARS      | MSS           |
| Physical Configuration Management | Accugraph Corporation (PNM) | MSS           |
| Security/DCE Management           | HAL DCE Cell Manager        | CSS           |
| Software Change Management        | Clearcase                   | СМ            |
| Change Request Management         | DDTS                        | СМ            |
| Baseline Manager                  | HTG XRP                     | СМ            |

Table 4. Release 4 System Management Databases•

Sybase SQL Server is a relational database engine which provides a multi-threaded database kernel capable of handling all functions necessary. As shown in Figure 1, the database engines run as cooperating processes communicating via shared memory. They operate on common databases and memory data structures. These processes provide a fully symmetrical environment for executing user tasks where any one engine is capable of all the functions like disk I/O, locking, network read and write, etc. Though there may be multiple engines executing user tasks, the users see only a single service.

Sybase provides RAID 0 (mirroring) capability natively. This allows disk devices to be mirrored within SQL Server without any additional software or hardware at the Solaris or disk sub-system level.

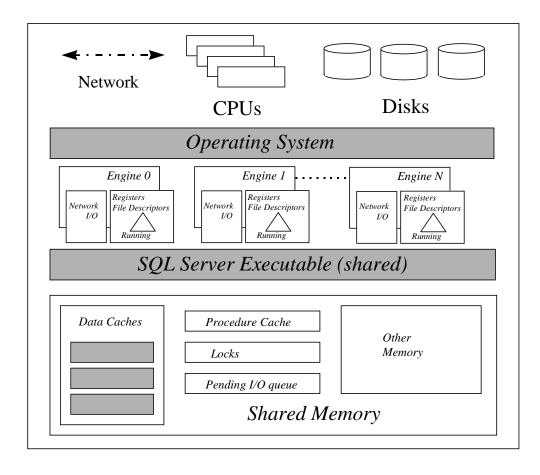

Figure 1. SQL Server Architecture

Key features of SQL Server are:

Client Software (applications generally written in C or C++)

The SQL Server itself runs under the different flavors of the UNIX operating system (also VAX, NT, and others), and manages it's own memory and user "threads".

It is best to have hardware devoted exclusively to SQL Server, it is memory intensive.

Look at SQL Server as nothing more than a really sophisticated page (2048 bytes) swapping application.

## What is a Transaction?

A **transaction** is the SQL Server's basic unit of work. Each SQL statement that modifies data in a database is considered a transaction, and SQL Server uses them to keep track of all database changes. A transaction consists of one or more Transact-SQL statements that succeed or fail as a unit. Each success or failure is recorded automatically in the database's transaction log.

## What is a Transaction Log?

The Transaction Log is an ever-expanding file that records each and every transaction that occurs in a database. This log is used to perform a complete recovery of the database in the event of a media failure. The transaction log is normally maintained on a different database device or even a completely separate system than the rest of the database so that it can be read should a failure occur.

#### **How Transaction Logging Works**

The transaction log is a write-ahead log. When a user issues a statement that would modify the database, SQL Server automatically opens the transaction log and writes a **transaction start** statement. After all changes for a statement have been recorded, a **transaction end** statement is written to the log, and the log is written to an in-cache copy of the data page. The data page remains in cache until the memory is needed for another database page at which time the **checkpoint** process writes the changes to disk.

If any statement in a transaction fails to complete due to operator error, the operator aborting the procedure, or mechanical failure, SQL Server automatically reverses all changes made by the transaction. SQL Server writes an "end transaction" record to the log at the end of each transaction, recording the status (success or failure) of the transaction.

Each database has its own transaction log that records all changes to its database which may or may not be on the same database device. It is strongly recommended that transaction logs be kept on a device separate from the database as insurance against catastrophic data loss.

The transaction log grows in size over time and may cause database problems when full. Therefore, the transaction log must be dumped periodically.

When modifying data, the server takes the following steps:

- 1. Writes a *begin* tran record in the log (in cache).
- 2. Records the modification in the log (in cache).

- 3. Performs the modification to the data (in cache).
- 4. Writes a *commit* tran record to the log (in cache).
- 5. Flushes all "dirty" (modified) log pages to disk.

### **Getting Information about the Transaction Log**

The transaction log contains enough information about each transaction to ensure that it can be recovered. Use the **dump transaction** command to copy the information it contains to tape or disk. Use **sp\_spaceused syslogs** to check the size of the log, or **sp\_helpsegment logsegment** to check the space available for log growth.

The SQL Server installation script **sybinit**, is used to install the SQL Server component, any Open Client/Server components (for connecting to SQL Server), and to create/manage the interfaces file. The interfaces file defines the names and paths to the available SQL Servers. When a new SQL Server is installed, a corresponding entry must be made in the interfaces file for Open Client access.

#### Adding an entry to the interfaces file

Adding an entry to the interfaces file (When a new SQL Server is created):

- 1 Type, *su sybase* and press **Return**.
- 2 Type, *cd \$SYBASE/install* and press **Return**. (where *\$SYBASE* is the directory where the Sybase software resides on the Sybase Open Client)
- 3 Type ./sybinit and press Return
- 4 Type, *1* (Release directory) and press **Return**
- 5 If it is correct, the press **Return**. If not correct, then type the correct path and press **Return**
- 6 Type, 2 (Edit / View Interfaces File) and press **Return**
- 7 Type, *1* (Add a new entry) and press **Return**
- 8 Type, *1* (Server Name) and press **Return**
- 9 Type the *servername* (e.g. g0mss01\_srvr) and press **Return**
- 10 Press, *Ctrl-A*
- 11 Type, *1* (Retry Count) and press **Return**
- 12 Type, 5 and press Return
- 13 Type, 2 (Retry Delay) and press **Return**
- 14 Type, 5 and press **Return**
- 15 Type, **3** (Add a new listener service) and press **Return**
- 16 Type, *1* (Hostname/Address) and press **Return**
- 17 Here, you type the host name of the machine where the SQL Server resides. If the hostname is correct, press **Return**. If it is not correct, then type the correct host name and press **Return**
- 18 Type, 2 (Port) and press **Return**
- 19 Here, you type the port number on which the SQL Server is running or will be running and press **Return**
- 20 Press, *Ctrl-A*

- 21 Type "y", when you are prompted with "Is this information correct?"
- 22 Press, *Ctrl-A*
- **23** Type "y", when you are prompted with "Write the changes to the interfaces file now?"
- 24 Press, *Ctrl-A*
- 25 Press, *Ctrl-A*

#### Modifying an existing entry in the interfaces file

Modifying an existing entry in the interfaces file

(When the machine that has the SQL Server is running gets moved):

- 1 Type, *su sybase* and press **Return**.
- 2 Type, *cd* \$*SYBASE/install* and press **Return**. (where \$SYBASE is the directory where the Sybase software resides or Sybase Open Client)
- 3 Type, *./sybinit* and press **Return**.
- 4 Type, *1* (Release directory) and press **Return**
- 5 If it is correct, the press **Return**. If not correct, then type the correct path and press **Return**
- **6** Type, **2** (Edit / View Interfaces File) and press **Return**
- 7 Type, **2** (Modify an existing entry) and press **Return**
- 8 Type in the number for the SQL server you are modifying (the number is on the right hand side of the SQL server entry and press **Return**
- 9 Press, *Ctrl-A*
- 10 Type, *4* and press **Return**. This is the only entry you might have to change.
- 11 Type, *1* (Hostname/Address) and press **Return**
- 12 Type, the *correct hostname or IP address* and press **Return**
- 13 Type, "y", when you are prompted with "Is this information correct?"
- 14 Press, *Ctrl-A*
- **15** Type, "*y*", when you are prompted with "Write the changes to the interfaces file now?"
- 16 Press, *Ctrl-A*
- 17 Press, *Ctrl-A*

#### Deleting an existing entry in the interfaces file:

- 1 Type, *su sybase* and press **Return**.
- 2 Type, *cd* \$*SYBASE/install* and press **Return**. (where **\$SYBASE** is the directory where the Sybase software resides or Sybase Open Client)
- 3 Type, *./sybinit* and press **Return**.
- 4 Type, *1* (Release directory) and press **Return**.

| 5  | If it is correct, the press <b>Return</b> . If not correct, then type the correct path and press |
|----|--------------------------------------------------------------------------------------------------|
|    | Return.                                                                                          |
| 6  | Type, in the number for the SQL server you want to delete (The number is on the                  |
|    | right hand side of the SQL server entry and press <b>Return</b> .                                |
| 7  | Type, "y", when you are prompted with "Remove this entry from the interfaces file?"              |
| 8  | Type, "y", when you are prompted with "Write the changes to the interfaces file                  |
|    | now?"                                                                                            |
| 9  | Press, Ctrl-A                                                                                    |
| 10 | Press, Ctrl-A                                                                                    |
|    |                                                                                                  |

#### Start an SQL Server

A SQL server process is **manually** started when a new server is installed or after a system outage.

In order to perform the procedure, the DBA must have obtained the database server name.

To start a SQL server process, the DBA must have sa\_role (SQL Server)

#### Start the SQL Server Process Procedure

- 1 Type **xhost <remote\_workstation\_name>** and then press the **Enter** key.
- 2 Set display to current terminal by typing: **setenv DISPLAY** *IPNumber*:0.0 or **setenv DISPLAY** *ServerName*:0.0, then press **Return**.
- 3 Log into the server on which the SQL Server Process is to be started by typing: /tools/bin/ssh *ServerName*, then press **Return**.
  - If you have previously set up a secure shell passphrase and executed **sshremote**, a prompt to **Enter passphrase for RSA key** '*<user@localhost>*' appears; continue with Step 4.
  - If you have not previously set up a secure shell passphrase; go to Step 5.
- 4 If a prompt to Enter passphrase for RSA key '*user@localhost*' appears, type your *Passphrase* and then press the Enter key. Go to step 6.
- 5 At the *<user@remotehost>*'s password: prompt, type your *Password* and then press the Enter key.
- 6 Log into the server as sybase, type, *su sybase* and press **Return**.
  - A password prompt is displayed.
- 7 Enter *sybase password*, then press **Return**.
  - You are authenticated as yourself and returned to the UNIX prompt.

- 8 At the UNIX prompt, type, **cd install** and then press **Return**.
- 9 At the UNIX prompt, type ./RUN\_*servername* & ), then press Return.
- 10 At the UNIX prompt, type **showserver**, then press **Return**.
  - This displays a listing of the SQL Server processes that are running.

#### **Starting the SQL Backup Server Procedure**

(NOTE: This step should be done after SQL Server is up and running)

- 1 Type **xhost <remote\_workstation\_name>** and then press the **Enter** key.
- 2 Set display to current terminal by typing: **setenv DISPLAY** *IPNumber*:0.0 or **setenv DISPLAY** *ServerName*:0.0, then press **Return**.
- 3 Log into the server on which the SQL Server Process is to be started by typing: /tools/bin/ssh *ServerName*, then press **Return**.
  - If you have previously set up a secure shell passphrase and executed **sshremote**, a prompt to **Enter passphrase for RSA key** '*<user@localhost>*' appears; continue with Step 4.
  - If you have not previously set up a secure shell passphrase; go to Step 5.
- 4 If a prompt to **Enter passphrase for RSA key '***user*@*localhost*>' appears, type your *Passphrase* and then press the **Enter** key. Go to step 6.
- 5 At the *<user@remotehost>*'s password: prompt, type your *Password* and then press the Enter key.
- 6 Log into the server as sybase, type, *su sybase* and press **Return**.
  - A password prompt is displayed.
- 7 Enter *sybase password*, then press **Return**.
  - You are authenticated as yourself and returned to the UNIX prompt.
- 8 Type, cd install and press RETURN
- 9 Type, ./RUN\_backupservername & and press RETURN Note: You may have to hit RETURN one more time

#### **Starting the SQL Monitor Server Procedure**

(NOTE: This step should be done after the SQL Server is up and running)

- 1 Type **xhost <remote\_workstation\_name>** and then press the **Enter** key.
- 2 Set display to current terminal by typing: **setenv DISPLAY** *IPNumber*:0.0 or **setenv DISPLAY** *ServerName*:0.0, then press **Return**.
- 3 Log into the server on which the SQL Server Process is to be started by typing: /tools/bin/ssh ServerName, then press Return.
  - If you have previously set up a secure shell passphrase and executed **sshremote**, a prompt to **Enter passphrase for RSA key** '*<user@localhost>*' appears; continue with Step 4.
  - If you have not previously set up a secure shell passphrase; go to Step 5.

- 4 If a prompt to **Enter passphrase for RSA key '***user*@*localhost*>' appears, type your *Passphrase* and then press the **Enter** key. Go to step 6.
- 5 At the *<user@remotehost>*'s password: prompt, type your *Password* and then press the Enter key.
- 6 Log into the server as sybase, type, *su sybase* and press **Return**.
  - A password prompt is displayed.
- 7 Enter *sybase password*, then press **Return**.
  - You are authenticated as yourself and returned to the UNIX prompt.
- 8 Type, cd SMS11.x/bin and press RETURN
- 9 Type, ./monserver –Sserver-name –Mmonitor-server-name –Usa & and press RETURN

### Stop an SQL Server

A SQL server process is stopped by the DBA when the system to be brought down for maintenance. The SQL Backup and Monitor servers should be stopped before stopping the SQL server. The **shutdown** command issued from within ISQL shuts down the SQL server on which you are logged in. It allows for the completion of any current SQL processes and blocks the start of any new SQL processes before the server is shutdown. Adding a **nowait** option to the command immediately terminates all processes and shuts down SQL server. Using the **nowait** option may result in loss of data and a more complicated recovery procedure, so use it sparingly.

#### **Stopping the SQL Backup Server Procedure**

(NOTE: This step should be done before shutting down the SQL Server)

- 1 Type **xhost <remote\_workstation\_name>** and then press the **Enter** key.
- 2 Set display to current terminal by typing: **setenv DISPLAY** *IPNumber*:0.0 or **setenv DISPLAY** *ServerName*:0.0, then press **Return**.
- 3 Log into the server on which the SQL Server Process is to be stopped by typing: /tools/bin/ssh ServerName, then press Return.
  - If you have previously set up a secure shell passphrase and executed **sshremote**, a prompt to **Enter passphrase for RSA key** '*<user@localhost>*' appears; continue with Step 4.
  - If you have not previously set up a secure shell passphrase; go to Step 5.
- 4 If a prompt to **Enter passphrase for RSA key '***user*@*localhost*>' appears, type your *Passphrase* and then press the **Enter** key. Go to step 6.

- 5 At the *<user@remotehost>*'s password: prompt, type your *Password* and then press the Enter key.
- 6 Log into the server as sybase, type, *su sybase* and press **Return**.
  - A password prompt is displayed.
- 7 Enter *sybase password*, then press **Return**.
  - You are authenticated as yourself and returned to the UNIX prompt.
- 8 Type, setenv SYBASE sybase-directory-path
- 9 Type, setenv DSQUERY sql-servername
- 10 Type, set path = ( \$path \$SYBASE/bin \$SYBASE/install \$SYBASE )
- **11 Note:** GDAAC implementation has a sybsetup.csh file (type source sybsetup.csh)
- 12 Type, isql –Udbastudent and press RETURN
- 13 Type, the *dbastudentpassword* when prompted for it and press RETURN
- 14 Type, shutdown SYB\_BACKUP at "1>" prompt and press RETURN
- 15 Type, go at "2>" prompt and press RETURN

#### **Stopping the SQL Monitor Server Procedure**

(NOTE: This step should be done before the SQL Server is shutdown)

- 1 Type **xhost <remote\_workstation\_name>** and then press the **Enter** key.
- 2 Set display to current terminal by typing: **setenv DISPLAY** *IPNumber*:0.0 or **setenv DISPLAY** *ServerName*:0.0, then press **Return**.
- 3 Log into the server on which the SQL Server Process is to be stopped by typing: /tools/bin/ssh ServerName, then press Return.
  - If you have previously set up a secure shell passphrase and executed **sshremote**, a prompt to **Enter passphrase for RSA key** '*<user@localhost>*' appears; continue with Step 4.
  - If you have not previously set up a secure shell passphrase; go to Step 5.
- 4 If a prompt to Enter passphrase for RSA key '*user@localhost*>' appears, type your *Passphrase* and then press the Enter key. Go to step 6.
- 5 At the *<user@remotehost>*'s password: prompt, type your *Password* and then press the Enter key.
- 6 Log into the server as sybase, type, *su sybase* and press **Return**.
  - A password prompt is displayed.
- 7 Enter *sybase password*, then press **Return**.
  - You are authenticated as yourself and returned to the UNIX prompt.
- 8 Type, setenv SYBASE sybase-directory-path

- 9 Type, setenv DSQUERY sql-servername
- 10 Type, **\$SYBASE/bin/isql –Usa** and press RETURN
- 11 Type, the *sa-password* when prompted for it and press RETURN
- 12 Type, **sms\_shutdown** at "1>" prompt and press RETURN
- 13 Type, go at "2>" prompt and press RETURN

#### **Stopping the SQL Server Procedure**

- 1 Type **xhost <remote\_workstation\_name>** and then press the **Enter** key.
- 2 Set display to current terminal by typing: **setenv DISPLAY** *IPNumber*:0.0 or **setenv DISPLAY** *ServerName*:0.0, then press **Return**.
- 3 Log into the server on which the SQL Server Process is to be stopped by typing: /tools/bin/ssh ServerName, then press Return.
  - If you have previously set up a secure shell passphrase and executed **sshremote**, a prompt to **Enter passphrase for RSA key** '*<user@localhost>*' appears; continue with Step 4.
  - If you have not previously set up a secure shell passphrase; go to Step 5.
- 4 If a prompt to **Enter passphrase for RSA key '***user*@*localhost*>' appears, type your *Passphrase* and then press the **Enter** key. Go to step 6.
- 5 At the *<user@remotehost>*'s password: prompt, type your *Password* and then press the Enter key.
- 6 Log into the server as sybase, type, *su sybase* and press **Return**.
  - A password prompt is displayed.
- 7 Enter *sybase password*, then press **Return**.
  - You are authenticated as yourself and returned to the UNIX prompt.
  - You are authenticated as yourself and returned to the UNIX prompt.
  - Your new home directory is /usr/ecs/OPS/COTS/sybase and all required environment variables have been set.
- 8 Type, setenv SYBASE sybase-directory-path
- 9 Type, setenv DSQUERY sql-servername
- 10 Type, set path = ( \$path \$SYBASE/bin \$SYBASE/install \$SYBASE )
- **11 Note:** GDAAC implementation has a sybsetup.csh file (type source sybsetup.csh)
- 12 Type, isql –Udbastudent and press Return.
- 13 Type, the *dbastudent-password* when prompted for it and press **Return**.
- 14 At the ISQL prompt, type, **shutdown with nowait** at "1>" prompt and press **Return**; type **go** at "2>", then press **Return**.

- 15 At the ISQL prompt, type **showserver**, then press **Return**; type **go**, then press **Return**.
  - This displays a listing of the SQL Server processes that are running.
  - There should be no SQL Server processes running.
- 17 At the ISQL prompt, type **exit**, then press **Return**.
  - You are returned to a UNIX prompt.

This page intentionally left blank.

# Database Devices•

A database device stores the objects that make up databases. The term *device* does not necessarily refer to a distinct physical device; it can refer to any piece of disk, such as a partition; or a file in the file system used to store databases and their objects (Figure 2).

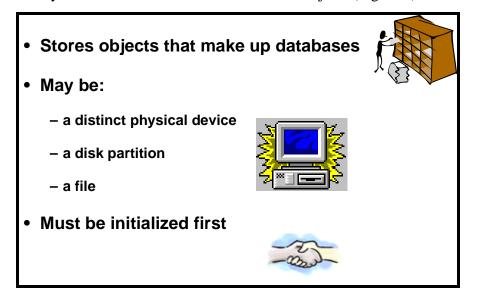

Figure 2. Database Devices

Each database device or file must be prepared and made known to the SQL Server before it can be used for database storage, the process is called initialization. Once a database device is initialized, it can be:

- Allocated to the pool of space available to a user database.
- Allocated to a user database, and assigned to store a specific database object or objects.
- Used to store a database's transaction logs.
- Designated as a default device for **create** and **alter** database commands.

A database device is created when the System Administrator determines that new disk space is available for use by a Sybase database, or as part of the Database Recovery Procedure. The System Administrator makes a request to the DBA who creates the new database device and notifies the System Administrator when the device has been created.

In order to perform the procedure, the DBA must have obtained the following information:

• Name of database device to create.

- Physical device on which to place database device.
- Device size in megabytes.
- For a mirrored device, name of the mirror device (at this printing, no mirroring is in effect).

### **Making Database Size Estimates and Planning**

Before a database is created, a user has to estimate the size of the database required based on how much data is expected to be stored. This estimate will be the database size. By default, the log size will be  $1/5^{th}$  the data size. While estimating the database size, a user has to keep in mind the future growth.

#### **Create Database Device Procedure (for Goddard training facility only)**

- 1 Type **xhost <remote\_workstation\_name>** and then press the **Enter** key.
- 2 Set display to current terminal by typing: **setenv DISPLAY** *IPNumber*:0.0 or **setenv DISPLAY** *ServerName*:0.0, then press **Return**.
- 3 Log into the server on which the new database device is to be created by typing: /tools/bin/ssh gsfcsparc5.gsfcmo.ecs.nasa.gov, then press Return.
  - If you have previously set up a secure shell passphrase and executed **sshremote**, a prompt to **Enter passphrase for RSA key** '*<user@localhost>*' appears; continue with Step 444.
  - If you have not previously set up a secure shell passphrase; go to Step 5.
- 4 If a prompt to **Enter passphrase for RSA key '***user*@*localhost*>' appears, type your *Passphrase* and then press the **Enter** key. Go to step 6.
- 5 At the *<user@remotehost>*'s password: prompt, type your *Password* and then press the Enter key.

For each database device to be created, perform Steps 6 through 9:

- Your new home directory is /usr/dba0x and all required environment variables have been set.
- 6 At the UNIX prompt, type **cd server.devices**, then press **Return.** 
  - This places you in the directory that contains all the scripts used to create database devices.
  - It is important that these scripts not be deleted from the system in case it is necessary to restore a database device following a failure (see *Restore Database Devices*).
- 7 At the UNIX prompt, type **cp template.sql** *DeviceName.sql*, then press **Return**.
  - This creates a new SQL script file into which you will type the appropriate commands to create the database device.

8 Using the text editor of your choice, edit *DeviceName.sql* (Figure 3) and make changes to information enclosed in brackets (including the brackets) as appropriate:

```
/* name: [add_devices.sql]
                                      * /
/* purpose:
                                      */
/* written:
                                      */
/* revised:
                                      * /
/* reason:
                                      * /
disk init name = [device name],
physname = "/dev/[device name]",
vdevno = [#],
size = [size]
qo
sp_helpdevice [device name]
go
```

#### Figure 3. add\_devices.sql file for creation of a database device.

- In the area delimited by /\* \*/, enter an appropriate description of the script including the file name, date written and person who wrote the script, its purpose, and any other information deemed appropriate. Be sure to enclose each line of the comment between /\* \*/.
- The **disk init name** is the *DeviceName* is used in Step 8 above.
  - You may not use spaces or punctuation except the underscore character (\_) in *DeviceName*.
  - Remember that the name you assign is case sensitive.
  - Be sure there is a comma after *DeviceName*
- The **physname** is the *FullPath\_to\_DeviceName*..
  - Be sure to enclose *FullPath\_to\_DeviceName* in double quotes.
  - Be sure to place a comma after *FullPath\_to\_DeviceName* but outside the double quotes.
- The vdevno is the *VirtualDeviceNumber*

- vdevno is a unique identifying number for the database device. It must be unique among all the devices used by SQL Server and is never reused. Device number 0 represents the device named d\_master that stores the system catalogs. Legal numbers are between 1 and 255, but the highest number must be one less than the number of database devices for which your system is configured. For example, for a system with the default configuration of 10 devices, the legal device numbers are 1-9. The default of 10 devices can be changed using sp\_configure. For the GDAAC implementation, the next vdevno is located in the /usr/dba0x/server.devices/next.vdevno file, it should be incremented when used. If this file does not exist, the next available number can be determined by looking at the output from the sp\_helpdevice command and selecting the next number in sequence. If you use an existing number, Sybase will return the message, "device activation error."
- The **size** is the *DeviceSize* in blocks.
  - To compute the number of blocks, multiply the device size in megabytes by 512;
     e.g., a 1,000 Mb device has 512,000 blocks
- 9 After the changes have been made, save the file according to the rules of your text editor.
- **10** At the UNIX prompt, type:

#### isql -Udbastudent -Sgsfcsparc5\_srvr -iDeviceName.sql -oDevice Name.out

then press Return.

- *ServerName* is the name of the server on which the database device will be created.
- *DeviceName.sql* is the name of the script file you created in step 8.
- *DeviceName.out* is the filename of the script's output for confirmation and/or troubleshooting purposes.
- The system will prompt you for a password.
- 11 At the **Password:** prompt, type the *dbastudentpassword*, then press **Return.**
- 12 When the UNIX prompt is again displayed the process is complete.
- 13 At the UNIX prompt, type **more** *DeviceName.out*, then press **Return**.
  - This allows you to view the *DeviceName.out* file to confirm that the device has been created or to check for device creation errors.

A sample of a completed Database Device creation script follows (Figure 4).

```
/* name: test_dev.sql
                                        */
/* purpose: allocate 3Mb device for testing
                                        */
/* written: 12/18/97
                                        */
/* revised:
                                        */
/* reason:
                                        */
disk init name = test_dev,
physname =
   "/usr/ecs/Rel_A/COTS/sybase/studentdevices/test_dev.dat",
vdevno = 15,
size = 1536
go
sp_helpdevice test_dev
go
```

Figure 4. Completed database device creation script.•

This page intentionally left blank

### **User Databases**

A user database is created when an approved request is received by the DBA, or as part of the Database Recovery Procedure (see **Database Recovery**). The database name, approximate size of the database and the transaction log are necessary information for the DBA to complete the task of creating a user database. It is the user's responsibility to determine the appropriate database design.

The requester fills out a "User Database Request Form" and submits it to the supervisor.

The requester's supervisor reviews the request, and if it's determines that it is appropriate to create the User Database, forwards the request to the Operations Supervisor (Ops Super). The Ops Super verifies that all required information is contained on the form. (Incomplete forms are returned to the requester's supervisor for additional information.) If it is complete and if the request for a new User Database fits within policy guidelines, the Ops Super approves the request and forwards the request form to the DBA to implement. After the User Database is created, the DBA notifies the requester that the new database is available. The DBA also sends an e-mail message to the user's supervisor informing them that the new User Database was created.

In order to perform the procedure, the DBA must have obtained the following information:

- Name of database to create.
- Size of database and the transaction log.
- Database devices to use (some may need to be created).
- To create a database, the DBA must have sa\_role (SQL Server) privileges.

#### Create User Database Procedure (for Goddard training facility only)

- 1 Type **xhost <remote\_workstation\_name>** and then press the **Enter** key.
- 2 Set display to current terminal by typing: **setenv DISPLAY** *IPNumber*:0.0 or **setenv DISPLAY** *ServerName*:0.0, then press **Return**.
- 3 Log into the server on which the new database device is to be created by typing: /tools/bin/ssh gsfcsparc5.gsfcmo.ecs.nasa.gov, then press Return.
  - If you have previously set up a secure shell passphrase and executed **sshremote**, a prompt to **Enter passphrase for RSA key** '*<user@localhost>*' appears; continue with Step 4.
  - If you have not previously set up a secure shell passphrase; go to Step 5.

- 4 If a prompt to Enter passphrase for RSA key '*user@localhost*>' appears, type your *Passphrase* and then press the Enter key. Go to step 6.
- 5 At the *<user@remotehost>*'s password: prompt, type your *Password* and then press the Enter key.

For each database device to be created, perform Steps 6 through 9:

- Your new home directory is /usr/dba0x and all required environment variables have been set.
- 6 At the UNIX prompt, type **cd server.databases**, then press **Return.** 
  - This places you in the directory that contains all the scripts used to create database devices.
  - It is important that these scripts not be deleted from the system in case it is necessary to restore a database device following a failure (see **Restore Databases**).
- 7 At the UNIX prompt, type **cp template.sql** *DBName.sql*, then press **Return**.
  - This creates a new SQL script file into which you will type the appropriate commands to create the user database.
- **8** Using the text editor of your choice, edit *DBName*.sql (Figure 5) and make changes to information enclosed in brackets (including the brackets) as appropriate:
  - **DBName** is the name of the database and should describe its function succinctly.
  - **DBDeviceName** is the name of the existing, approved database device on which **DBName** will reside.
  - **DBSize\_in\_MB** is the estimated size of the database in megabytes.
  - LogDBDeviceName is the name of the database device holding the transaction log
  - LogSize\_in\_MB is the estimated size of the transaction log in megabytes.
  - The **sp\_helpdb** command provides feedback at the end of the script to assure that the database has been created.

```
/* name: [database name].sql
                              * /
 purpose:
                              * /
  written:
                              * /
  revised:
                              * /
  reason:
                              * /
create database [database name]
on [data device name] = [#] /* size in Mb */
sp_helpdb [database name]
qo
```

Figure 5. Sample template.sql file for creation of a database.

- 9 After the changes have been made, save the file according to the rules of the text editor.
- 10 At the UNIX prompt, type:

#### isql -Udbastudent -Sgsfcsparc5\_srvr -iDBName.sql -oDBName.out

then press Return.

- ServerName is the name of the server on which the database device will be created.
- *DBName.sql* is the name of the script file you created in step 8.
- **DBName.out** is the filename of the script's output for confirmation and/or troubleshooting purposes.
- The system will prompt you for a password.
- 11 At the **Password:** prompt, type the *dbastudentpassword*, then press **Return.**
- 12 When the UNIX prompt is again displayed the process is complete.
- 13 At the UNIX prompt, type more *DBName.out*, then press Return.
  - This allows you to view the *DBName.out* file to confirm that the device has been created or to check for database creation errors.

A sample of a completed Create Database script follows (Figure 6).

```
/***********
/* name: test_db.sql
                               */
/* purpose: create a database for testing */
/* written: 12/19/97
                               */
/* revised:
                               */
/* reason:
                               * /
create database test_db
on test_dev = 3
go
sp_helpdb test_db
go
```

Figure 6. Completed Create DatabaseScript.

# **Creating Segments**

A **segment** is a collection of the database devices and/or fragments available to a particular database. Tables and indexes can be assigned to a particular segment, and thereby to a particular physical device, or can span a set of physical devices.

Segments are named subsets of the database devices available to a particular SQL Server database. A segment can best be described as a label that points to one or more database devices. Segment names are used in **create table** and **create index** commands to place tables or indexes on specific database devices. The use of segments can increase SQL Server performance, and can give the System Administrator or Database Owner increased control over placement, size and space usage of specific database objects. For example:

- If a table is placed on one device, and its non-clustered indexes on a device on another disk controller, the time required to read or write to the disk can be reduced, since disk head travel is usually reduced.
- If a large, heavily-used table is split across devices on two separate disk controllers, read/write time may be improved.

SQL Server stores the data for text and image columns on a separate chain of data pages. By default, this text chain is placed on the same segment as the table. Since reading a text column requires a read operation for the text pointer in the base table and an additional read operation on the text page in the separate text chain, placing the text chain on a separate physical device can improve performance.

If you place tables and indexes only on specific segments, those database objects cannot grow beyond the space available to the devices represented by those segments, and other objects cannot contend for space with them.

Segments can be extended to include additional devices as needed.

You can use thresholds to warn you when space becomes low on a particular database segment.

Segments are created within a particular database from the database devices already allocated to that database. Each SQL Server database can contain up to 32 segments. The database devices must first be initialized with **disk init**, and then be made available to the database with a **create database** or **alter database** statement before you can assign segment names.

When you first create a database, SQL Server creates three segments in the database (Table 5):

| Segment    | Function                                                                                                    |
|------------|----------------------------------------------------------------------------------------------------|
| system     | Stores this database's system tables.                                                                                                    |
| logsegment | Stores this database's transaction log.                                                                                                    |
| default    | Stores all other database objects-unless you create additional segments, and store the table or index on the new segments by using <b>create table on</b> <i>segment_name</i> or <b>create index on</b> <i>segment_name</i> . |

#### Table 5. Default segment names and functions.

Database segments are created when a database is created, when the Database Administrator determines that it is necessary to allocate database objects to new or additional devices, or as part of the Database Recovery Procedure.

In order to perform the procedure, the DBA must have obtained the following information:

- Name of database
- Database device extents
- Space on the database allocated to the Database device

To create a database, the DBA must have sa\_role.

#### **Create Database Segment Scenario and Procedure**

The DBA receives a request to create a segment for the storage of the SubServer table indexes in the t1ins01\_srvr database, on a separate physical disk. Two devices **subserver\_data** and **subserver\_index** have already been created and are located on different physical disks.

- 1 At the UNIX prompt, type **cd scripts**, then press **Return**.
- **2** Using the text editor of your choice, edit *segment.sql* (Figure 7) and make changes to information enclosed in brackets (including the brackets) as appropriate:

#### Note: This file doesn't exist. It must be created.

Figure 7. Create database segment template file.

3 After the changes have been made, save the file according to the rules of the text editor.

4• At the UNIX prompt, type:isql -Udbastudent -Sservername -iSegment.sql - oSegment.out
 then press Return.

- The system will prompt you for a password.
- 5 At the **Password:** prompt, type the *dbastudentpassword*, then press **Return.**
- 6 When the UNIX prompt is again displayed the process is complete.
- 7 At the UNIX prompt, type **more** *Segment.out*, then press **Return**.
  - This allows you to view the *Segment.out* file to confirm that the device has been created or to check for database creation errors.

This page intentionally left blank

#### **Objects supported in Sybase SQL Server 11**

SQL Server supports many database objects enabling users to utilize, access, and care for backend data. The following objects are supported in Sybase SQL Server 11:

- Tables, for storage of SQL Server data
- Temporary tables, to store intermediate "set" results
- Views, which provide a logical depiction of data from table(s)
- Rules, that validate column data
- Defaults, to provide a value in a column when none is supplied
- Constraints, which validate column data and ensure consistency with other columns in other tables
- User-defined datatypes
- Indexes, to provide faster access and optionally assure uniqueness
- Keys, which document structure within and between tables
- Triggers, to provide limited event processing
- Stored Procedure, which provide for more complex processing on the back-end (i.e. triggers)

#### Create User Database Table Procedure (on Goddard training facility only)

- 1 Type **xhost <remote\_workstation\_name>** and then press the **Enter** key.
- 2 Set display to current terminal by typing: **setenv DISPLAY** *IPNumber*:0.0 or **setenv DISPLAY** *ServerName*:0.0, then press **Return**.
- 3 Log into the server on which the new tabel is to be created by typing: /tools/bin/ssh gsfcsparc5.gsfcmo.ecs.nasa.gov, then press Return.
  - If you have previously set up a secure shell passphrase and executed **sshremote**, a prompt to **Enter passphrase for RSA key** '*<user@localhost>*' appears; continue with Step 4.
  - If you have not previously set up a secure shell passphrase; go to Step 5.
- 4 If a prompt to **Enter passphrase for RSA key '***user*@*localhost*>' appears, type your *Passphrase* and then press the **Enter** key. Go to step 6.

- 5 At the *<user@remotehost>*'s password: prompt, type your *Password* and then press the Enter key.
- 6 At the UNIX prompt, type **cd database.objects**, then press **Return.** 
  - This places you in the directory that contains all the scripts used to create database devices.
  - It is important that these scripts not be deleted from the system in case it is necessary to restore a database device following a failure (see **Restore Databases**).
- 7 At the UNIX prompt, type **cp template.sql** *TableName.sql*, then press **Return**.
  - This creates a new SQL script file into which you will type the appropriate commands to create the user database table.
- 8 Using the text editor of your choice, edit *TableName.sql* (Figure 8) and make changes to information enclosed in brackets (including the brackets) as appropriate:
  - **TableName** is the name of the database table and should describe it's function succinctly.

The **sp\_help Table\_name** command provides feedback at the end of the script to assure that the database table has been created.

```
/* name: [table name].sql
                                  * /
/* purpose:
                                  * /
/* written:
                                  * /
/* revised:
                                  * /
/* reason:
                                  * /
use [database name]
go
create table [table name] (
[column 1] [datatype] [null | not null]
[column 2] [datatype] [null | not null]
)
go
sp help [table name]
go
/* for any other objects consult document.*/
```

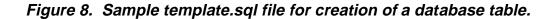

9 After the changes have been made, save the file according to the rules of the text editor.

10 At the UNIX prompt, type:

#### isql -Udbastudent -Sgsfcsparc5\_srvr -TableName.sql -oTable Name.out

then press Return.

- *ServerName* is the name of the server on which the database device will be created.
- *TableName.sql* is the name of the script file you created in step 9.
- *TableName.out* is the filename of the script's output for confirmation and/or troubleshooting purposes.
- The system will prompt you for a password.
- 11 At the **Password:** prompt, type the *dbastudentpassword*, then press **Return.**
- 12 When the UNIX prompt is again displayed the process is complete.
- 13 At the UNIX prompt, type **more** *TableName.out*, then press **Return**.
  - This allows you to view the *TableName.out* file to confirm that the device has been created or to check for database creation errors.

A sample of a completed Create Database Table script follows (Figure 9).

```
/* name: test_table.sql
                                 */
/* purpose: create a database table for
                                 */
    /* testing
                                     * /
  written: 12/19/97
                                 * /
  revised:
                                  * /
                                 * /
  reason:
use [database name]
go
create table test table
                    (
last_name varchar(30) not null,
first_name varchar(30) not null,
)
qo
sp_helpdb test_table
go
```

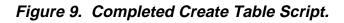

This page intentionally left blank.

# Database Administrator (DBA) Functions•

This section attempts to present most common DBA functions that will need to be performed on a regular basis. An effort has been made to list key functions in order of occurrence, syntax is provided for some.

### **Backup and Recovery**

Database and transaction log backups and recoveries are probably the most important tasks the Database Administrator must perform. Without regular and complete backups of databases and transaction logs, the potential for enormous amounts of data to be lost is very great.

## **Frequency and Schedule**

Each DAAC is responsible for determining its own backup schedule to meet its individual requirements. Nonetheless, it is strongly suggested that a regular schedule of database backups be established and maintained. Although the databases are included in the daily backups of the entire system, separate database backups should be performed nightly.

Database backups are run by a UNIX **cron** job which executes the **sybasedump** program located in the **\$SYBASE** directory. No intervention in the automatic backup process is required by the DBA, though periodic checks of the Backup subdirectories are recommended.

Manual backups can be performed at any time by the DBA and are recommended for the following situations:

- Any change to the **master** database, including new logins, devices, and databases.
- Any major change to user databases, such as a large ingest or deletion of data, definition of indexes, etc.,
- Other mission-critical activities as defined by the DAAC operations controller.

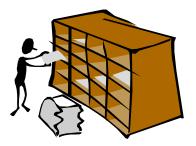

#### Manual Database Backup Procedure•

1 Type **xhost <remote\_workstation\_name>** and then press the **Enter** key.

- 2 Set display to current terminal by typing: **setenv DISPLAY** *IPNumber*:0.0 or **setenv DISPLAY** *ServerName*:0.0, then press **Return**.
- 3 Log into the server which contains the database to be backed up by typing: /tools/bin/ssh gsfcsparc5.gsfcmo.ecs.nasa.gov, then press Return.
  - If you have previously set up a secure shell passphrase and executed **sshremote**, a prompt to **Enter passphrase for RSA key** '*<user@localhost>*' appears; continue with Step 4.
  - If you have not previously set up a secure shell passphrase; go to Step 5.
- 4 If a prompt to **Enter passphrase for RSA key '***user*@*localhost*>' appears, type your *Passphrase* and then press the **Enter** key. Go to step 6.
- 5 At the *<user@remotehost>*'s password: prompt, type your *Password* and then press the Enter key.
- 6 Log into Sybase by typing: **su-sybase**, then press **Return.** 
  - A password prompt is displayed.
- 7 Enter *SybasePassword*, then press **Return**.
  - Remember that *SybasePassword* is case sensitive.
  - You are authenticated as yourself and returned to the UNIX prompt.
  - Your new home directory is /usr/ecs/OPS/COTS/sybase and all required environment variables have been set.
- 8 At the UNIX prompt, type **isql** -Usa, then press **Return**.
- 9 To backup the database, at the ISQL prompt, type **dump database** *DBName* **to** *BackupDirectory/DBName.***dat**, then press **Return**; type **go**, then press **Return**.
- 10 To backup the transaction log, at the ISQL prompt, type **dump transaction** *DBName* **to** *BackupDirectory/DBName\_***tx.dat**, then press **Return**; type **go**, then press **Return**.

## **Database Recovery**

A database recovery is performed when the Database Administrator determines that some database data is corrupt, or when the System Administrator determines that a database device has failed. The System Administrator makes a request to the Database Administrator, who performs the restore and notifies the System Administrator when the restore is complete.

The symptoms of media failure are as variable as the causes. If only a single block on the disk is bad, your database may appear to function perfectly for some time after the corruption appears; this is why you should run **dbcc** commands frequently. If an entire disk or disk controller is bad, you will not be able to use a database. SQL Server marks it as suspect and displays a warning message. If the disk storing the master database fails, users will not be able to log into the server,

and users already logged in will not be able to perform any actions that access the system tables in master.

The complete database device restoration procedure is actually a suite of procedures that must be performed in the prescribed order:

- 1. The device failure has been verified by the System Administrator and requests restoration from the DBA.
- 2. If possible, perform a dump of the current database and the current database transaction log for each database on the failed device to be restored. If this is not possible due to the damage to the database device, then the DBA will have to use the most recent database and transaction log dumps.
- 3. If possible, the DBA examines the space usage for each database on the failed device. The same defaults should be set when the new database device(s) is(are) created.
- 4. The DBA drops the database(s) on the failed device, then the database device itself is dropped.
- 5. The DBA initializes a new database device. This is why it is important to keep the device creation scripts.
- 6. The DBA recreates each user database on the new database device. This is why it is important to keep the user creation scripts.
- 7. Each database is reloaded with data from the database backups and the transaction log backups. It is this procedure that is detailed below.
- 8. The DBA notifies the System Administrator when the database restoration is complete.

In order to perform the procedure, the DBA must have obtained the following information:

- Name of database device which has failed
- Name of replacement device
- Name of the databases which reside on the failed device
- Name of the backup volumes
- Name of the dump files on the backup volumes

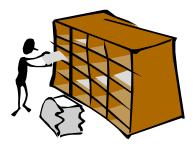

#### Load Database and Load Transaction commands

Manual recovery of a user database is performed by the System Administrator by the use of the **LOAD DATABASE** and **LOAD TRANSACTION** commands. For issues concerning the **master** database, please consult your System Administrator's Guide for assistance. It is recommended that any user database to be recovered be dropped and created with the **for load** option.

Earlier, the database creation and alteration scripts were saved. These now need to be combined into one script which will re-create the user database with the **for load** option. The **for load** option will insure the success of the **LOAD DATABASE** and **LOAD TRANSACTION** commands.

### Changing Password

One of the most common problems a DBA encounters is a user who can't connect to a SQL Server.

#### **Changing Password Procedure**

1 At the UNIX prompt, type:

#### isql -Udbastudent

then press Return.

The system will prompt you for a password.

- 2 At the **Password:** prompt, type the *dbastudentpassword*, then press **Return**.
- **3** At the Sybase prompt, type the following:

#### sp\_password old-password, new-password

**Note:** The dba (or any user with sso\_role) may change another user's password with the following syntax: (this is the most common activity performed)

#### sp\_password sso\_role password, new-password, login name

#### Account Definition

In order to connect to a SQL Server a login must be created by the DBA. That login must then be assigned to particular database(s) that the user will access. All login details are stored in the syslogins table in the **master** database.

Providing access to SQL servers and their databases consists of the following steps:

- A server login account for a new user is created.
- The user is added to a database and optionally assigned to a group.
- The user or group is granted permissions on specific commands and database objects.

The procedure involves creating a script that uses three SQL stored procedures:

- **sp\_addlogin** adds a new login name to the master database but does not grant access to any user database.
- **sp\_adduser** adds access capability to the defined database(s).
- **sp\_helpuser** checks the master database for information about database user logins on the system.

By creating and storing the script file, you can easily restore all database users and their assigned databases in case of catastrophic system failure.

### **Receive Approval For Account Creation**

The SQL Server Logins and Privileges process (Figure 10) begins when the requester fills out a "SQL Server Login Account Request Form" and submits it to his or her supervisor (Figure 11).

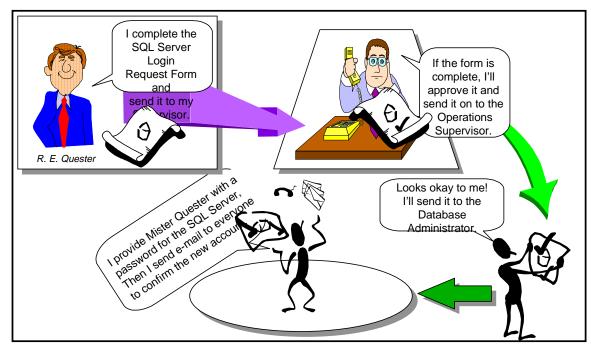

Figure 10. SQL Server login approval process.

| Name:<br>UNIX ID:                        | Group:                                |
|------------------------------------------|---------------------------------------|
| Office Phone Number:                     | · · · · · · · · · · · · · · · · · · · |
| E-Mail Address:                          | Office Location:                      |
| Databas e(s ) to be acces s ed:          |                                       |
| Permissions required for database object | s:                                    |
| Justification:                           |                                       |
| Date of Request:                         | Date Required:                        |
|                                          |                                       |
|                                          | Date:                                 |

Figure 11. SQL Server login account request form.

If it is complete and if the request for a new or modified SQL Server login account fits within policy guidelines, the Ops Super approves the request and forwards the request form to the DBA to implement. After the user's login account is created, the DBA provides the user with a password to use for logging onto their SQL Server login. The user can change the initial password if local DAAC policy requires, or if prefered, select their own password. The DBA also sends an e-mail message to the user's supervisor with notification that the user's SQL Server login was created.

## **Create SQL Server Login Accounts**

The second step in creating the fully functional database user involves the DBA assigning a SQL Server login and password for the user. The **sp\_addlogin** command is used to perform this task. It will be included in the creation script as part of the procedure.

## Add User to Database(s)

After the DBA determines the lognin and password for the new user, the user must be added to the databases that will be used. The **use** and **sp\_adduser** commands are used to perform this task. They will be included in the creation script as part of this procedure.

#### **Create an SQL Server Login Procedure**

- 1 Type **xhost <remote\_workstation\_name>** and then press the **Enter** key.
- 2 Set display to current terminal by typing: **setenv DISPLAY** *IPNumber*:0.0 or **setenv DISPLAY** *ServerName*:0.0, then press **Return**.

- 3 Log into the server which a new login procedure is to be created up by typing: /tools/bin/ssh *ServerName*, then press **Return**.
  - If you have previously set up a secure shell passphrase and executed **sshremote**, a prompt to **Enter passphrase for RSA key** '*<user@localhost>*' appears; continue with Step 4.
  - If you have not previously set up a secure shell passphrase; go to Step 5.
- 4 If a prompt to **Enter passphrase for RSA key '***user*@*localhost*>' appears, type your *Passphrase* and then press the **Enter** key. Go to step 6.
- 5 At the *<user@remotehost>*'s password: prompt, type your *Password* and then press the Enter key.
- 6 At the UNIX prompt, type **su-sybase**, then press **Return**.
  - A password prompt is displayed.
- 7 Enter *SybasePassword*, then press **Return**.
  - Remember that *SybasePassword* is case sensitive.
  - You are authenticated as yourself and returned to the UNIX prompt.
  - Your new home directory is /usr/ecs/OPS/COTS/sybase and all required environment variables have been set.
- 8 At the UNIX prompt, type **cd scripts/server.users**, then press **Return**.
- 9 At the UNIX prompt, type **cp template.sql** *UserName.sql*, then press **Return**.
  - This creates a new SQL script file into which you will type the appropriate commands to create the new user login.
- **10** Using the text editor of your choice, edit *UserName.sql* (Figure 12) and make changes to information enclosed in brackets (including the brackets) as appropriate:

```
/* name: [template.sql]
                                  */
 purpose:
                                  */
/* written:
                                  * /
  revised:
                                  * /
  reason:
                                  * /
 sp_addlogin [login name], [password], [default database]
    qo
    use [default database]
    qo
    sp_adduser [login name]
    qo
    /* the following is optional, by database */
    sp_changegroup [group name], [login name]
    qo
    sp_helpuser
go
```

### Figure 12. Sample template.sql file for new database user login.

- 11 After the changes have been made, save the file according to the rules of the text editor.
- **12** At the UNIX prompt, type:

#### isql -Usa -SServerName -iUserName.sql -oUserName.out

then press Return.

- ServerName is the name of the server on which the master database is stored.
- *UserName.sql* is the name of the script file you created in step 8.
- *UserName.out* is the filename of the script's output for confirmation and/or troubleshooting purposes.
- The system will prompt you for a password.
- 13 At the **Password:** prompt, type the *SybaseSAPassword*, then press **Return.**
- 14 When the UNIX prompt is again displayed the process is complete.
- 15 At the UNIX prompt, type **more** *UserName.out*, then press **Return**.
  - This allows you to view the *UserName.out* file to confirm that the user login has been created or to check for user login creation errors.

## **Granting or Revoking Database Access Privileges**

Permissions are used to control access within a database. The DBA uses the **grant** and **revoke** statements to accomplish this. There are two types of permissions within a database, **Object** and **Command**. In general, **Object** privileges control select, insert, update, delete, and execute permissions on tables, views, and stored procedures and **Command** permissions control access to the **CREATE** statements for databases, defaults, procedures, rules, tables, and views.

The syntax for the **grant** and **revoke** statements are quite similar:

```
grant privilege(s) to [public | name_list | role_name]
```

**revoke** *privilege(s)* **from** [public | name\_list | role\_name]

The privileges that may be granted or revoked include:

- select
- update
- insert
- delete
- references
- execute

Note: It is recommended that the DBA store the privilege granting and revoking commands in ".sql" files in the **\$SYBASE/scripts/..** directory along with their results.

#### Grant or Revoke Database Access Privileges Procedure

- **1** Determine the privileges that you want to grant and to which user(s).
- 2 Type **xhost <remote\_workstation\_name>** and then press the **Enter** key.
- 3 Set display to current terminal by typing: **setenv DISPLAY** *IPNumber*:0.0 or **setenv DISPLAY** *ServerName*:0.0, then press **Return**.
- 4 Log into the server where the user database resides by typing: /tools/bin/ssh *ServerName*, then press **Return**.
  - If you have previously set up a secure shell passphrase and executed **sshremote**, a prompt to **Enter passphrase for RSA key** '*<user@localhost>*' appears; continue with Step 5.
  - If you have not previously set up a secure shell passphrase; go to Step 6.
- 5 If a prompt to **Enter passphrase for RSA key '***user*@*localhost*>' appears, type your *Passphrase* and then press the **Enter** key. Go to step 7.
- 6 At the *<user@remotehost>*'s password: prompt, type your *Password* and then press the Enter key.
- 7 At the UNIX prompt, type **su-sybase**, then press **Return**.
  - A password prompt is displayed.
- 8 Enter *SybasePassword*, then press **Return**.
  - You are authenticated as yourself and returned to the UNIX prompt.
  - Your new home directory is /usr/ecs/OPS/COTS/sybase and all required environment variables have been set.
- 9 At the UNIX prompt, type **isql** -Usa, then press **Return**.
- 10 At the **Password:** prompt, type the *SybaseSAPassword*, then press **Return.** 
  - Remember the *SybaseSAPassword* is case sensitive.
- 11 If you are granting privileges, at the ISQL prompt, type **grant** *Privilege* to *Login Name*, then press **Return**.
  - If more than one privilege is to be granted, repeat this step on subsequent lines.
- 12 If you are revoking privileges, at the ISQL prompt, type **revoke** *Privilege* from *Logname*, then press **Return**.
  - If more than one privilege is to be revoked, repeat this step on subsequent lines.
- 13 When all privileges have been assigned, type **go**, then press **Return**.

## **System Procedures**

All of the system stored procedures delivered with SQL Server 11 are located in the **sybsystemprocs** database. Previously these system procedures were stored in the **master** database. When trying to execute a stored procedure, SQL Server first "looks" in the current database, then the sybsystemprocs database, and lastly in the master. Using this method, "common" procedures can be stored by users in sybsystemprocs and used by applications.

The following is a list of some of the most frequently asked question and their system stored procedure answers. Please note that all answers are formatted with their SQL prompts included.

#### What are my current configuration values?

| 1> sp_helpconfigure          |                |             |              |           |
|------------------------------|----------------|-------------|--------------|-----------|
| 2> go                        |                |             |              |           |
| partial sample output:       |                |             |              |           |
| Group: Backup/Recovery       |                |             |              |           |
| Parameter Name               | <u>Default</u> | Memory Used | Config Value | Run Value |
| allow remote access          | 1              | 0           | 1            | 1         |
| print recovery information   | 0              | 0           | 0            | 0         |
| recovery interval in minutes | 5              | 0           | 5            | 5         |
|                              |                |             |              |           |

Note: This command produces volumes of output, try sp\_configure [parameter name]

#### What devices are available (defined) on my SQL Server?

1> sp\_helpdevice

2> go

Note: All device logical names, physical names, virtual numbers, and sizes are reported. This output is generated from the master..sysdevices table.

#### What databases are defined on my SQL Server?

1> sp\_helpdb

2> go

Note: Reports names, sizes, dbo, internal dbid, create date and options for each user database.

#### Who is connected to my SQL Server?

 $1 > sp_who$ 

2> go

Note: Reports spid (internal system process number, this is not the UNIX process number), status, login name, hostname, database name, etc.

#### What objects are defined in a particular database?

2> go

partial sample output:

| Name                        | <u>Type</u>      |
|-----------------------------|------------------|
| sysobjects                  | S                |
| TrigUpdPlEsdtParmValues     | TR               |
| PlUserParameterConstraints  | U                |
| ** S=system table, TR=trigg | er, U=user table |

#### What columns are in a table?

1> sp\_help PlUserParameterConstraints

2> go

#### partial sample output:

| Name                        |             | Owner        | •<br>- | <u>Type</u> |
|-----------------------------|-------------|--------------|--------|-------------|
| PlUserParameter Constraints |             | dbo          |        | user table  |
| Data_located_on_segment     |             | When created |        |             |
| default                     |             | Oct 21       | 1997 2 | :04 PM      |
| <u>Columnname</u>           | <u>Type</u> |              | Length | <u>1</u>    |
| userParmConstraintsId       | numer       | ic           | 5      |             |

| pgeId                 | varchar | 17 |
|-----------------------|---------|----|
| pgeParameterLogicalId | int     | 4  |

#### What users are authorized in a database?

- 1> use pdps\_TS1
- 2> go

.

3> sp\_helpuser

2> go

#### What are the names of the devices where a database has space allocated?

1> sp\_helpdb pdps\_TS1

2> go

### BulkCopy Utility

The **bcp** (BulkCopy) utility is located in the **\$SYBASE**/bin directory and is designed to copy data to and from SQL Server databases to operating system files.

In general, you must supply the following information for transferring data to and from SQL Server:

- Name of the database and table
- Name of the operating system file
- Direction of the transfer (in or out)

In order to use **bcp**, you must have a SQL Server account and the appropriate permissions on the database tables and operating system files that you will use. To copy data into a table, you must have **insert** permission on that table. To copy data out to an operating system file, you must have select permission on the following tables:

- The table being copied
- sysobjects
- syscolumns
- sysindexes

The script is located in **\$SYBASE/scripts** directory:

- **bcp** is the script that copies a database table to or from an operating system file in a user- specified format.
- Syntax: bcp [[database\_name.]owner]table\_name{in | out}

#### Bulkcopy example procedure

- 1 Type **xhost <remote\_workstation\_name>** and then press the **Enter** key.
- 2 Set display to current terminal by typing: **setenv DISPLAY** *IPNumber*:0.0 or **setenv DISPLAY** *ServerName*:0.0, then press **Return**.
- 3 Log into the server which contains the database to be backed up by typing: /tools/bin/ssh *ServerName*, then press Return.
  - If you have previously set up a secure shell passphrase and executed **sshremote**, a prompt to **Enter passphrase for RSA key** '*<user@localhost>*' appears; continue with Step 4.
  - If you have not previously set up a secure shell passphrase; go to Step 5.
- 4 If a prompt to **Enter passphrase for RSA key '***user*@*localhost*>' appears, type your *Passphrase* and then press the **Enter** key. Go to step 6.
- 5 At the *<user@remotehost>*'s password: prompt, type your *Password* and then press the Enter key.
- 6 Set Login as sybase and cd to "/usr/ecs/OPS/COTS/sybase/scripts/server.bcp
  - Remember that *SybasePassword* is case sensitive.
    - You are authenticated as yourself and returned to the UNIX prompt.
    - Your new home directory is /usr/ecs/OPS/COTS/sybase and all required environment variables have been set.
- 8 Copy the bcp\_script template to [table name]\_out.
- 9 Modify the script with the correct database name, table name, direction, and login name.
- 10 Run the [table name]\_out script and press RETURN for each of the prompts except the last.
- 11 At the last prompt, store [your responses] in a [table name].fmt file. This creates a format file for future bulkcopy activity.
- 12 To copy the data to another already created table, repeat steps 6,7, and 8 with the following changes:
  - the direction is "in"

7

• use the optional -f [format file name]

### User Database Recovery Scenario

The database **UserDB** was created using the following:

```
create database UserDB
on data_dev1 = 100
log on tx_log1 = 50
```

It can be modified using the following excerpt:

```
alter database UserDB
on data_dev1 = 50
```

For the purposes of this example, the full database backup and transaction log dumps were successful and located in \$SYBASE/sybase.dumps/dump\_log directories.

1 At the UNIX prompt, type **cd \$SYBASE/scripts/server.bcp**, then press **Return**.

```
2 At the UNIX prompt, type cp template.sql userdb_for_load.sql
```

**3** Using the text editor of your choice, open the file created above and insert the following:

```
create database UserDB on data_dev2=100 log on tx_log2=50 for load
```

go

#### alter database UserDB on data\_dev3=50

go

- 4 When complete, save the file.
- 5 At the UNIX prompt, type:

#### isql -Usa -Sservername -iuserdb\_for\_load.sql -ouserdb\_for\_load.out

then press Return.

- 6 At the **Password:** prompt, type the *SybaseSAPassword*, then press **Return.** 
  - The database is recreated
- 7 At the UNIX prompt, type **more userdb\_for\_load.out** 
  - This allows you to view the output file for errors.
- 8 At the UNIX prompt, type **isql** -Usa, then press **Return**.
- 9 At the ISQL prompt, type LOAD DATABASE UserDB from "\$SYBASE/sybase.dumps/dumpdir/UserDB.dat, then press Return; type go, then press Return.
  - This loads the database data back into the database.
- 10 At the ISQL prompt, type LOAD TRANSACTION UserDB from \$SYBASE/sybase.dumps/dumpsdir, then press Return; type go, then press Return.
  - This loads the transaction log back into the database.

### **Database Tuning and Performance Monitoring**

Day-to-day operation of a complex database system requires the DBA to actively and continuously monitor the performance of the database servers for degradation of processing speed, available disk space, and connectivity, to name just a few of the many configurable parameters. This section discusses some of the SQL tools that are available to assist the DBA in performing system tuning and performance monitoring.

## Configure SQL Server

System 11 SQL Server has about 80 configurable parameters that can be set permanently or for single runs of a program. Using the **sp\_configure** command, you can display a list of the names and current values of the parameters (Figure 13). Please refer to the Sybase System 11 Technical Overview document, Chapter 6, for specific information about what each of the parameters controls. (URL http://www-esnt.sybase.com:80/css/techinfo.nsf/DocID/ID=8200-0996)

The column titled **name** is the description of the variable. The column titled **minimum** is the minimum allowable configuration setting. The column titled **maximum** is the theoretical maximum value to which the configuration option can be set. The actual maximum value is dependent on the specific platform and available resources to the SQL Server. The column titled **config\_value** reflects the current system default values. The column titled **run\_value** reflects the values the system is currently utilizing, which may be different from the default values.

| name                         | minimum | maximum    | config_value | run_value |
|------------------------------|---------|------------|--------------|-----------|
| recovery interval            | 1       | 32767      | 0            | 5         |
| allow updates                | 0       | 1          | 0            | 0         |
| user connections             | 5       | 2147483647 | 0            | 25        |
| memory                       | 3850    | 2147483647 | 0            | 5120      |
| open databases               | 5       | 2147483647 | 0            | 12        |
| locks                        | 5000    | 2147483647 | 0            | 5000      |
| open objects                 | 100     | 2147483647 | 0            | 500       |
| procedure cache              | 1       | 99         | 0            | 20        |
| fill factor                  | 0       | 100        | 0            | 0         |
| time slice                   | 50      | 1000       | 0            | 100       |
| database size                | 2       | 10000      | 0            | 2         |
| tape retention               | 0       | 365        | 0            | 0         |
| recovery flags               | 0       | 1          | 0            | 0         |
| nested triggers              | 0       | 1          | 1            | 1         |
| devices                      | 4       | 256        | 0            | 10        |
| remote access                | 0       | 1          | 1            | 1         |
| remote logins                | 0       | 2147483647 | 0            | 20        |
| remote sites                 | 0       | 2147483647 | 0            | 10        |
| remote connections           | 0       | 2147483647 | 0            | 20        |
| pre-read packets             | 0       | 2147483647 | 0            | 3         |
| upgrade version              | 0       | 2147483647 | 1002         | 1002      |
| default sortorder id         | 0       |            | 50           | 50        |
| default language             | 0       | 2147483647 | 0            | 0         |
| language in cache            | 3       | 100        | 3            | 3         |
| max online engines           | 1       | 32         | 1            | 1         |
| min online engines           | 1       | 32         | 1            | 1         |
| engine adjust interval       | 1       | 32         | 0            | 0         |
| cpu flush                    | 1       | 2147483647 | 200          | 200       |
| i/o flush                    | 1       |            | 1000         | 1000      |
| default character set id     | 0       |            | 1            | 1         |
| stack size                   | 20480   |            | 0            | 28672     |
| password expiration interval |         | 32767      | 0            | 0         |
| audit queue size             | 1       | 65535      | 100          | 100       |
| additional netmem            | 0       | 2147483647 | 0            | 0         |
| default network packet size  | 512     |            | 0            | 512       |
| maximum network packet size  | 512     |            | 0            | 512       |
| extent i/o buffers           | 0       |            | 0            | 0         |
| identity burning set factor  | 1       | 9999999    | 5000         | 5000      |
| allow sendmsg                | 0       | 1          | 0            | 0         |
| sendmsg starting port number | 0       | 65535      | 0            | 0         |

### *Figure 13.* sp\_configure *sample output*

In order to perform the procedure, the DBA must have obtained the following information:

- Name of server to be configured
- New values for configuration variables.

To set SQL Server configuration variables, the DBA must have **sa\_role** (SQL Server) permissions. To set SQL Server configuration variables **allow updates**, **audit queue size**, **password expiration interval**, or **remote access**, **sso\_role** (SQL Server) is also required.

Some parameter values take effect as soon as you reset the value. Others, which involve memory reallocation, do not change until you reset the value and then reboot SQL Server.

#### **Configure SQL Server Procedure**

- 1 Log into the server which will be reconfigured by typing: **telnet** *ServerName* or **rlogin** *ServerName*, then press **Return**.
- 2 If a Login: prompt appears, log in as yourself by typing: *YourUserID*, then press Return.
  - A password prompt is displayed.
- 3 Enter *YourPassword*, then press **Return**.
  - You are authenticated as yourself and returned to the UNIX prompt.
- 4 Set display to current terminal by typing: **setenv DISPLAY** *IPNumber*:0.0 or **setenv DISPLAY** *ServerName*:0.0, then press **Return**.
- 5 Begin the SQL session by typing at the UNIX prompt **isql** -SServerName, then press **Return**.
- 6 Type **sp\_configure**, press **Return**, type **go**, then press **Return**.
  - A list of the configurable parameters, their maximum and minimum values, the current setting and the default values is displayed.
- 7 After determining which parameter(s) to reset, type:

#### sp\_configure "ParameterName", NewValue

then press **Return**; type **go**, then press **Return**.

- *ParameterName* is the name from the list displayed in step 6 above. Be sure to enclose the name in double quotes.
- *NewValue* is the numeric value that you want to assign to *ParameterName*.
- 8 Repeat step 7 above for each parameter you want to reconfigure.
- 9 When complete, type **quit** at the ISQL prompt, then press **Return**.
  - You are returned to the UNIX prompt.

## **Memory Utilization and Configuration**

Monitoring and configuring memory is probably the most important of the configurable parameters. If more data can be accessed and worked on in the memory cache, then the system will perform faster. However, configuring a large amount of the cache to an underutilized procedure can lead to a degradation in system performance.

When SQL server starts up, it refers to the **memory** system configuration (Figure 14) to determine the number of pages of real memory that the SQL server requests from the operating system when it comes up.

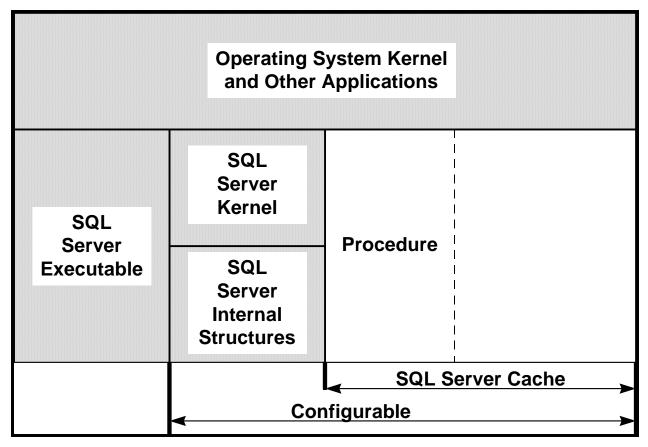

Figure 14. Physical memory allocation

An SQL Server is configured when the Database Administrator determines that a customization or fine tuning is required to optimize memory allocation or performance.

## **Database Security and Auditing**

The following statements represent examples for performing security and auditing:

1 Run sybinit and install auditing. Add a login for auditing: 2 sp\_addlogin ssa, ssa\_password, sybsecurity use sybsecurity sp\_changedbowner ssa sp\_role "grant", sso\_role, ssa Enable auditing: 3 sp\_auditoption "enable auditing", "on" sp\_auditlogin loginname, "cmdtext", "on" 4 To Test: create a table in a database with one field grant all on the table for the loginname log into isql using the loginname insert a record into the table log into isql as ssa select \* from sysaudits where loginname = "loginname"

## **Integrity Monitoring**

The Database Consistency Checker ( **dbcc** ) is a set of utility commands for checking the logical and physical consistency of a database. Use the **dbcc** commands:

- As part of regular database maintenance (periodic checks run by the System Administrator). These checks can detect, and often correct, errors before they affect a user's ability to use SQL Server.
- To determine the extent of possible damage after a system error has occurred.
- Before backing up a database.
- Because you suspect that a database is damaged. For example, if using a particular table generates the message "Table corrupt", you can use dbcc to determine if other tables in the database are also damaged.

The integrity of the internal structures of a database depends upon the System Administrator or Database Owner running database consistency checks on a regular basis. Two major functions of dbcc are:

- Checking allocation structures (the commands checkalloc, tablealloc, and indexalloc.
- Checking page linkage and data pointers at both the page level and row level (checktable and checkdb). The next section explains page and object allocation and page linkage.

**dbcc** is used in the database backup scripts to determine if the database is properly configured and without errors. If errors occur, the backup will not proceed and a message is sent to the DBA with notification of the problem.

# **Diagnosing Database System Problems**

### Symptoms of a Damaged master Database

A damaged master database can be caused by a media failure in the area on which master is stored, or by internal corruption in the database. A damaged master database makes itself known in one or more of these ways:

- SQL Server cannot start.
- There are frequent or debilitating segmentation faults or input/output errors.
- **dbcc** (the database consistency checker) reports damage during a regularly-scheduled check of your databases.

#### Introduction

These practical exercises are presented in "day-in-the-life" scenarios relating to database administration activities. They represent real situations that you, as database administrator, are likely to encounter on a day-to-day basis.

#### **Equipment and Materials**

A functioning Release 4 system.

## Starting and Stopping SQL Server

1. Check to see that the SQL Server processes are running. If they are not running, start them. If they are running, shut them down and restart them.

## **Database Devices**

- 1. Create the script file(s) that will create a database device on the server to be announced from the podium. The following parameters should be met:
  - Device Name = class\_device
  - Physical Name = TBA
  - Device Size = 100 MB (be sure to convert this to blocks!)
  - Virtual Device Number = you must determine this number.
- 2. Be sure to prepare all the appropriate files properly named and located in the correct subdirectories.
- 3. If time and space permit (to be determined by the instructor), perform the creation of this device.

## **User Databases**

Margaret Janis, a data scientist, has requested that a small database be created so she can track 50 new experiments.

- 1. Create the script file(s) that will create a user database on the server to be announced from the podium. The following parameters should be met:
  - Database Name = mjanisdb
  - Database Device Name = class\_device
  - Database Size = 50 MB
  - Transaction Log Size = 5 MB
  - Transaction Log Device = default\_device
- 2. Be sure to prepare all the appropriate files properly named and located in the correct subdirectories.
- 3. If time and space permit (to be determined by the instructor), perform the creation of this database.

## Backup and Recovery

- 1. Perform a manual backup of the autosys database. Send the backup to the autosys\_backup server.
- 2. Be sure to prepare all the appropriate files properly named and located in the correct subdirectories.
- 3. Assume that the database device you created at the beginning of these exercises has failed. Perform all the steps required to recreate the database device and restore the database to full functionality.

# **Slide Presentation Description**

The following slide presentation represents the slides used by the instructor during the conduct of this lesson.